# **GuardianAction Manual**

# **Table of Contents**

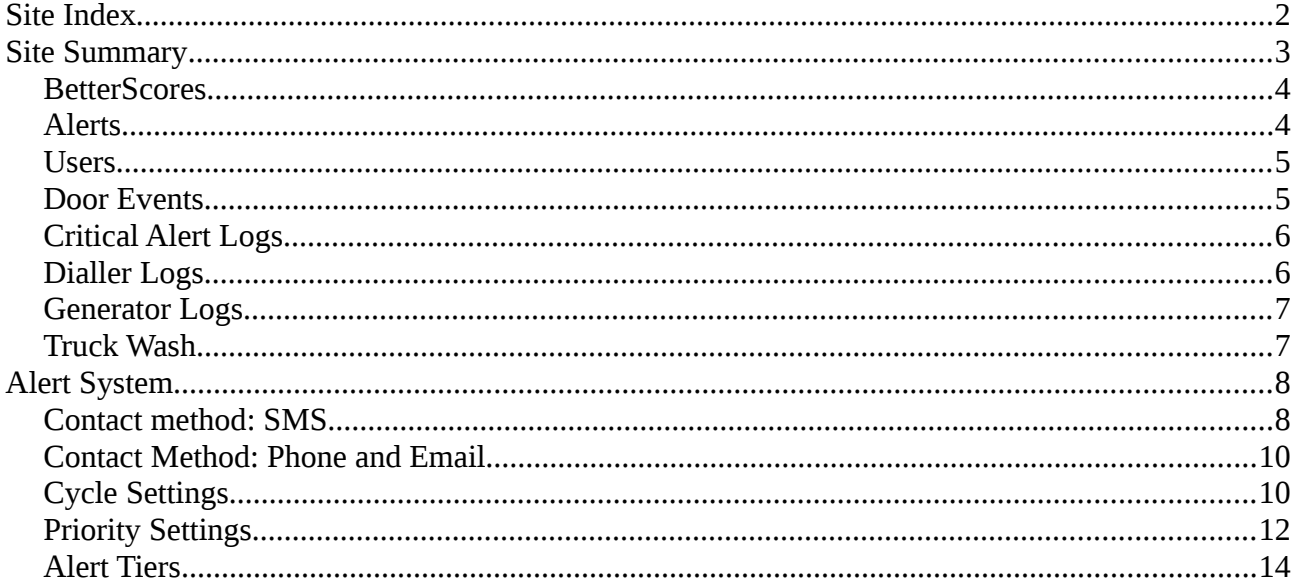

## *Site Index*

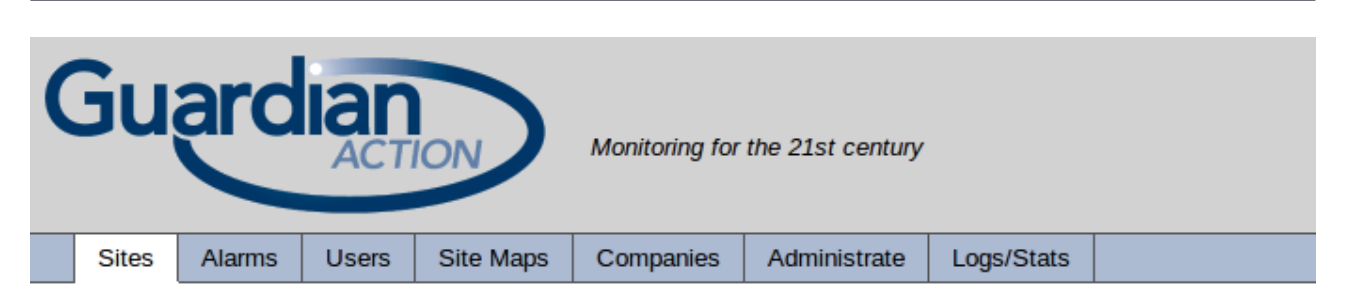

#### **Sites**

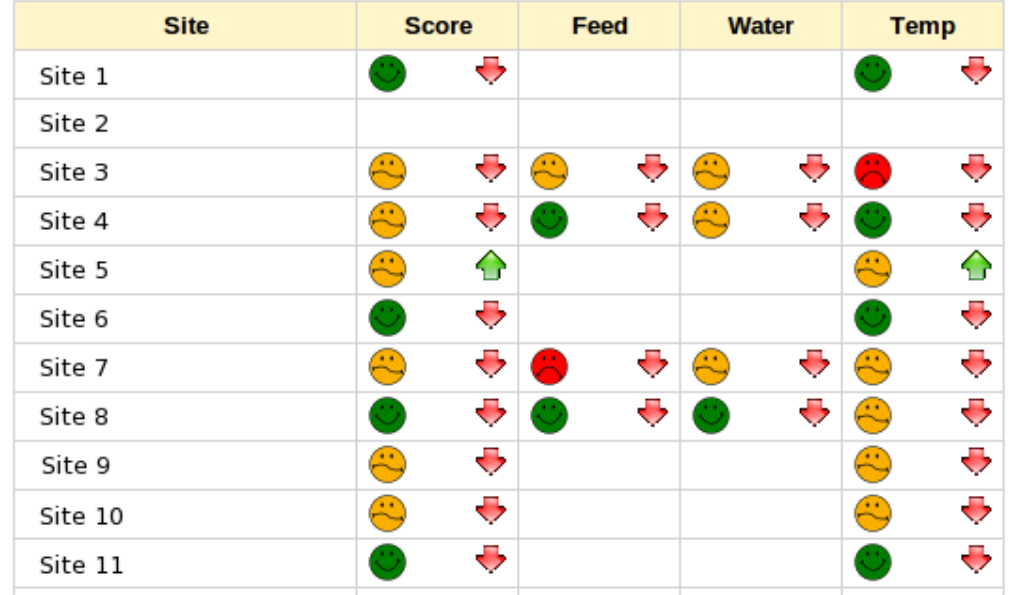

The site index shows a list of all sites to which the user has access.

If the site has a netmon, there will be a summary of the BetterScores for that site – the face icons.

Clicking on the site name will take you to the site dashboard.

### *Site Summary*

This is the main 'dashboard' for a site.

#### **Baker I Finisher**

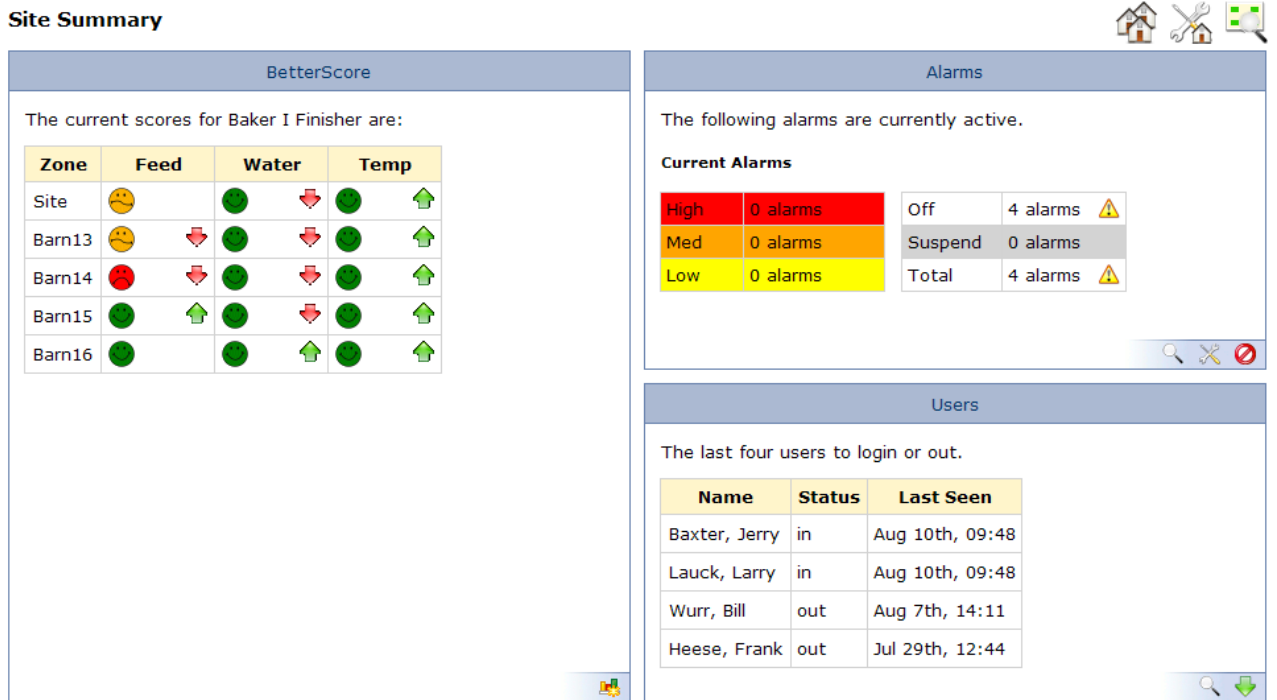

There are several sections, not all of which are displayed for all sites.

- BetterScores
- Alerts
- Users
- Critical Alert Logs
- Dialler Logs
- Generator Logs
- Door events
- Truck wash

There are also a few icons at the top of the page. Again, these vary depending on the site.

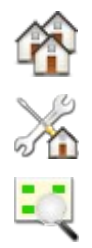

Sites index – displays the list of sites

Site Configuration – allows editing of the site details and FP management

Sitemap – displays the sitemap

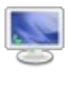

GeoVision – launches the GeoVision software

Weather – displays the weather report

*BetterScores*

This section has the full table of the current BetterScores.

Clicking on a zone name will display the graphs for that zone.

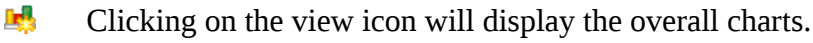

*Alerts*

This shows a summary of the currently active alerts.

Each row shows the number of alerts active for the relevant priority.

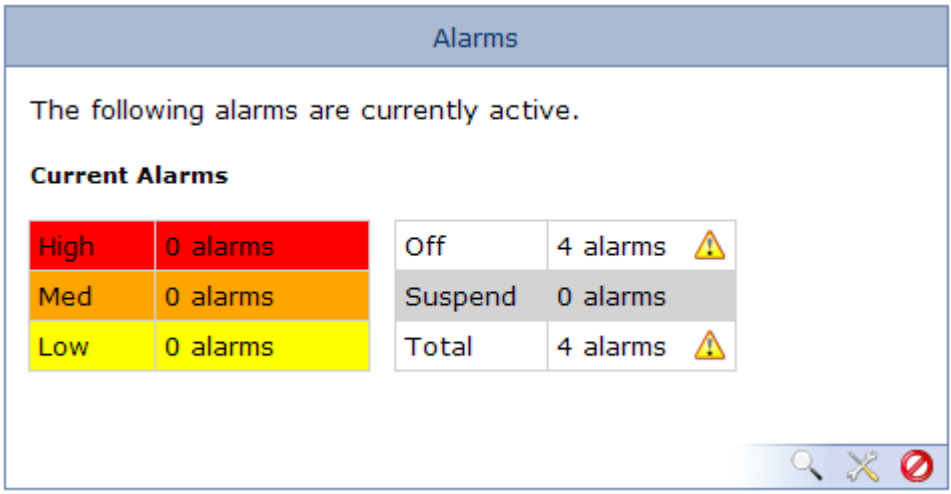

In this example there are 4 alerts (generated either on site or through GuardianAction) all of which have been turned off in the *Priority Settings* page.

- Q Clicking on the view icon will display the alerts.
- $\mathbb{X}$ The configuration icon will display the *Alert Configuration* page.
- Ø The suspend icon will allow you to select alerts to suspend. (Suspension settings are on the Alert *Configuration – Cycle Settings* page.

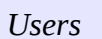

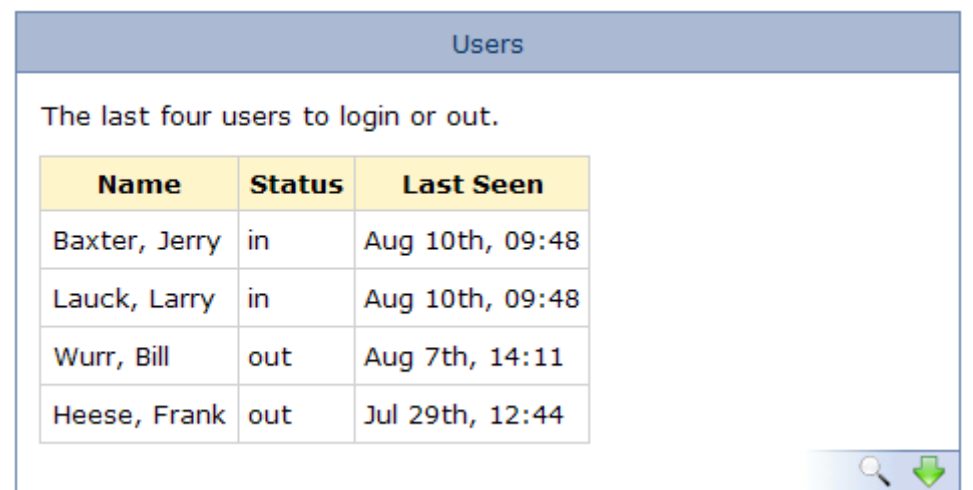

This displays the last four users to log in or out of the site.

- Q The view icon shows the full list of users and login times
- $\overline{\phantom{a}}$ The download icon allows you to download the login history of a user or site.

#### *Door events*

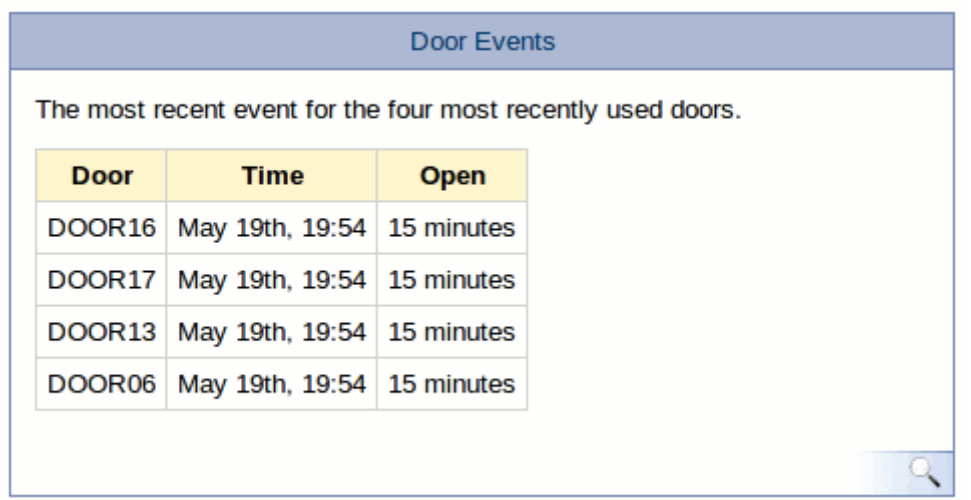

Q The view icon shows the last few day's of door activity. *Critical Alert Logs*

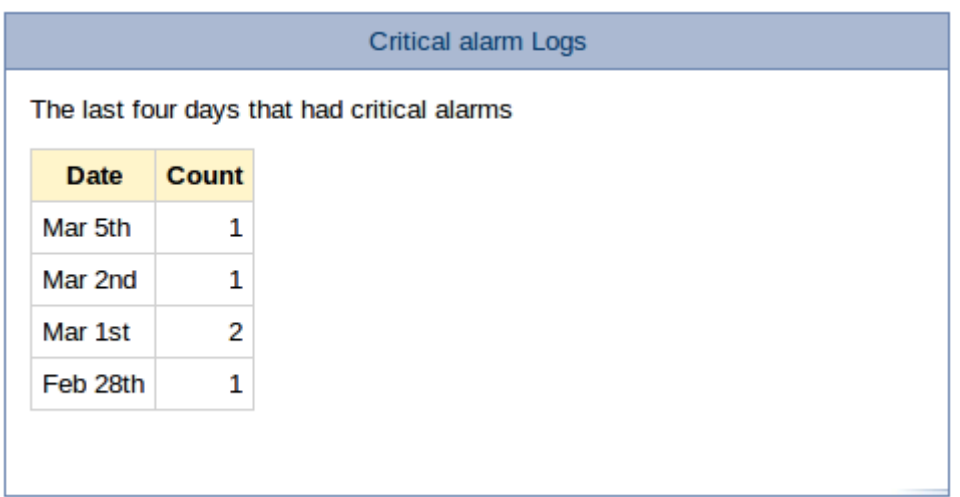

This panel shows a simple count of how many critical alerts there were on the last four days that had an active alert.

### *Dialler Logs*

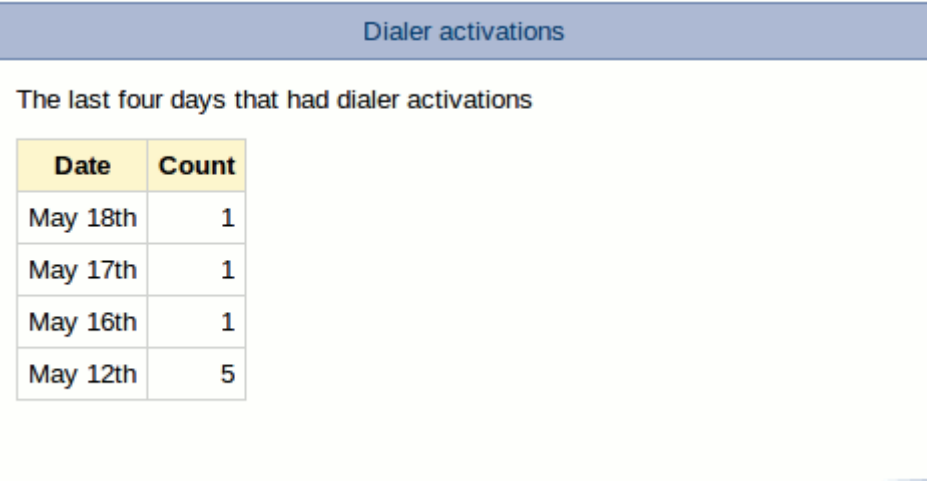

*Generator Logs*

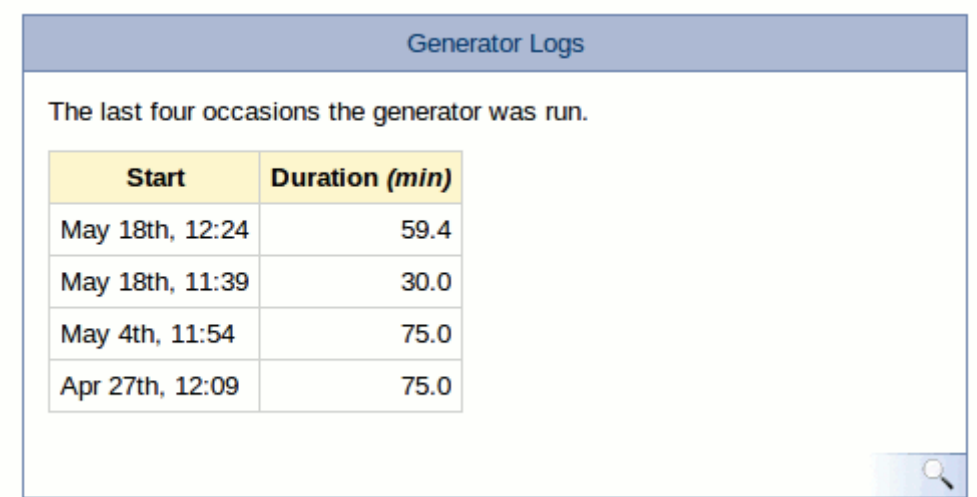

 $\mathbb{Q}$ The view icon shows the full list of generator logs, and provides export to CSV.

*Truck Wash*

**Truck Wash** The truckwash logs are uploaded directly from the site. **Last Upload** May 21st, 14:30

This panel displays the time the logs where last uploaded.

J, The download icon provides a CSV of the logs.

### *Alert System*

There are currently two different methods by which GA will contact users about an alert.

- SMS
- Phone and email

*Contact method: SMS* 

SMS alerts are simple, and apart from the list of users, have only one setting: the cycle timer (How often to alert users – explained in more detail under the phone and email section.)

SMS alerts are designed to be a notification, rather than an alert, and as such will not take into account the exclusions defined on a users admin page. If an SMS alert is triggered, all relevant users will be sent a message immediately, regardless of their tier or exclusions. The alert won't escalate, or repeat until it gets an acknowledgement. For these options, user the Phone and Email method.

The main way to assign users to the SMS list is through the 'Default SMS User Settings' section of the alerts dashboard.

This specifies the people who will be contacted by default by any alerts configured to alert via SMS. It's also possible to configure the list of users on an alert by alert basis.

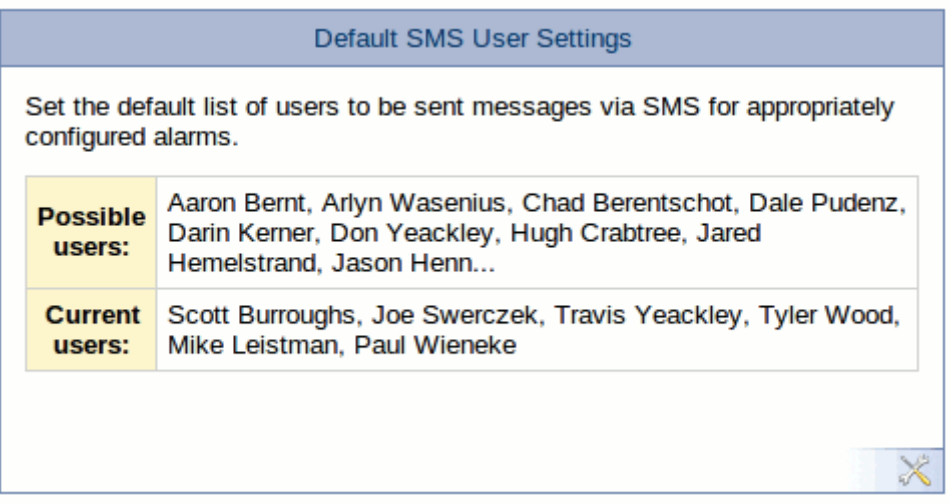

This section shows a partial list of the users who could be contacted by SMS, and a partial list of the users currently configured to receive SMS messages from this site.

A user is will be considered contactable by SMS if they have a cell phone assigned as a contact method. This is specified under their admin page.

Clicking on the 'edit' icon takes you to the following page:

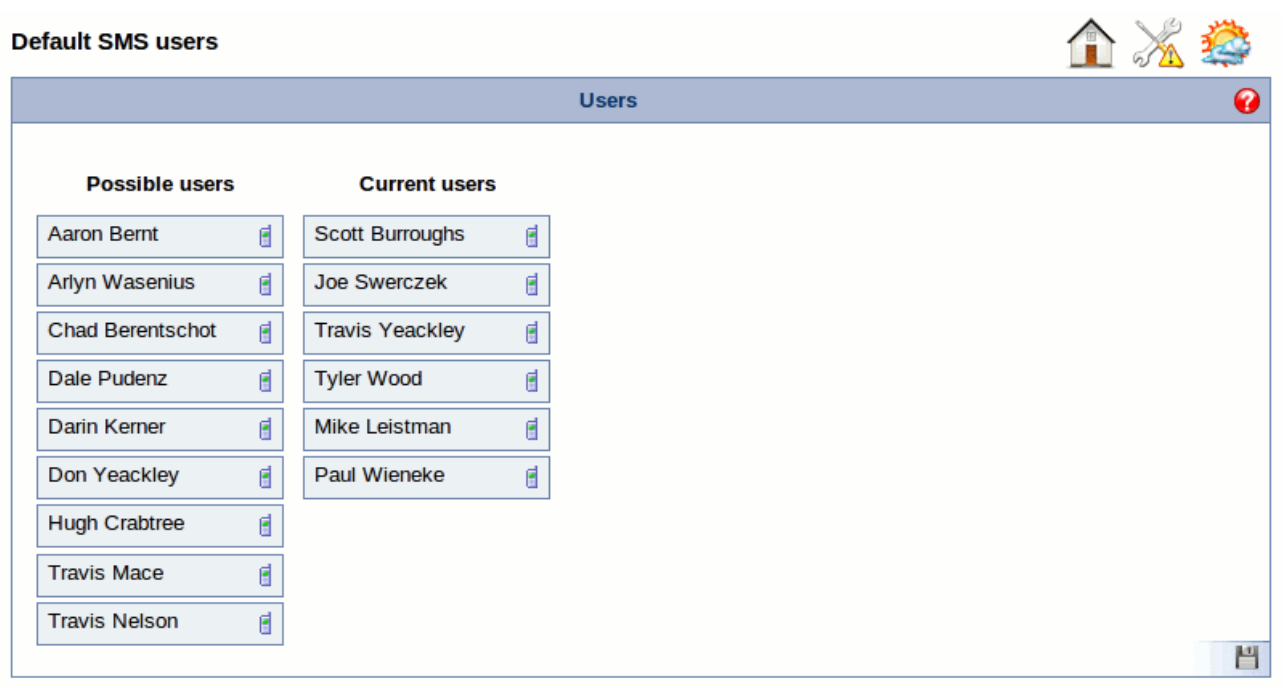

Users can be dragged between lists.

When finished, click the 'save' icon.

#### **Alert specific user list**

The above page sets the default list of users. It's possible to add or remove users from this list for individual alerts.

To do so, click the alert name from the 'Priority Settings' page. This will bring you to a page similar to the above that will allow you to edit the user list for just this alert.

You can also get to this page by clicking the 'Edit alert settings' link when viewing the alert history.

Any alerts that have been configured individually will appear in the 'SMS User Settings' panel of the alerts dashboard.

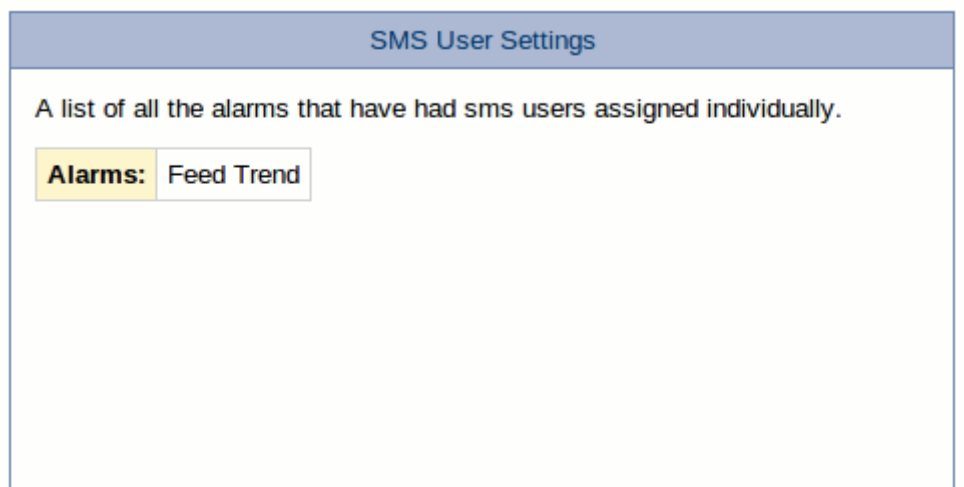

#### *Contact Method: Phone and Email*

Phone and email alerts are more complex than SMS alerts.

Generally, these are configured to call people in tiers, looping through a lower tier a defined number of times before escalating and calling the next tier up.

After a defined number of calls, the next tier up will receive email notification of calls and responses so far.

This repeats until the alert is acknowledged.

The behaviour of an alert is controlled by two sets of settings: Cycle Settings and Priority Settings.

*Cycle Settings*

These are summarised in the Cycle Settings panel of the alerts dashbard.

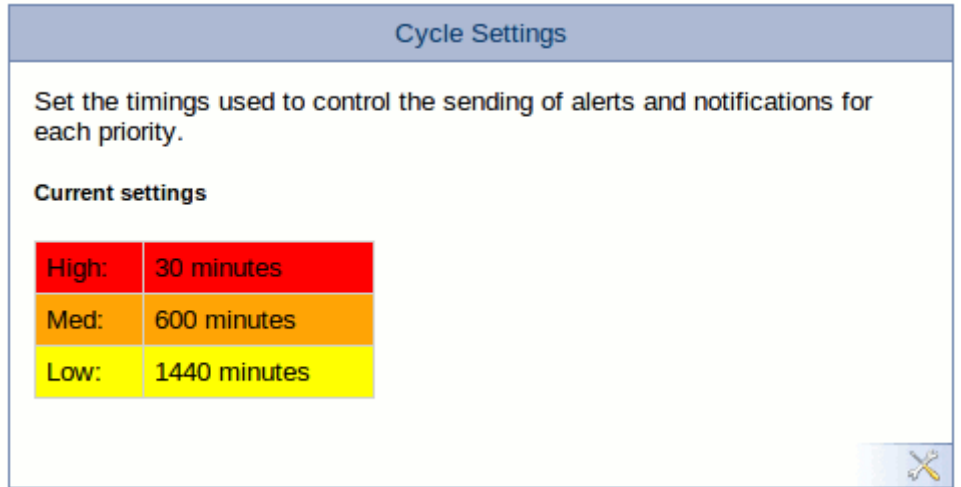

This panel shows the cycle timer settings for the different priority alerts.

Apart from the user defined settings, the only difference between the priorities is when the cycle timer restarts. As high priority alerts are generally on a short cycle, the timer restarts from the acknowledgement, ensuring that (In the example above) there is a 30 minute break after the acknowledgement before GA starts calling again.

Medium and low priority alerts are generally on a longer time frame, and so the cycle timer is always defined by the start of the alert itself.

If this panel is empty, it means the site is using the company default settings, and hasn't picked up it's specific settings yet. Click on the 'edit' icon, and then click the 'save' icon on the Alert configuration page.

#### **Alarm Configuration**

企 ※ 拳 **Cycle Settings** Cycle **Repeat Notify Escalate Delay Suspend Period Priority**  $30$ minutes  $\overline{5}$  $\overline{2}$  $\overline{2}$  $\overline{1}$ hours High minutes 600 minutes  $\overline{10}$  $\sqrt{1}$  $\overline{1}$  $\sqrt{12}$  hours Med minutes 1440 minutes  $\overline{10}$  $\sqrt{1}$  $\overline{1}$  $\overline{24}$  hours minutes Low Reset to company defaults: 閆

#### Cycle

Once an alert is active, the alert process will restart every *[cycle]* minutes from the start of the alert for medium and low priority alerts, and every *[cycle]* minutes from the last acknowledgement for high priority alerts.

#### Repeat

If no one acknowledges, the system will retry every *[repeat]* minutes.

#### Notify

The number people alerted before the next tier is notified. (First tier only, all subsequent tiers trigger a notification as soon as the first person on that tier is called.)

#### Escalate Delay

The number of times the system tries to alert the first tier before escalating.

#### Suspend Period

When the alert is suspended, it will reactivate in *[suspend period]* hours.

*Priority Settings*

The priority settings define the priority and contact method of alerts.

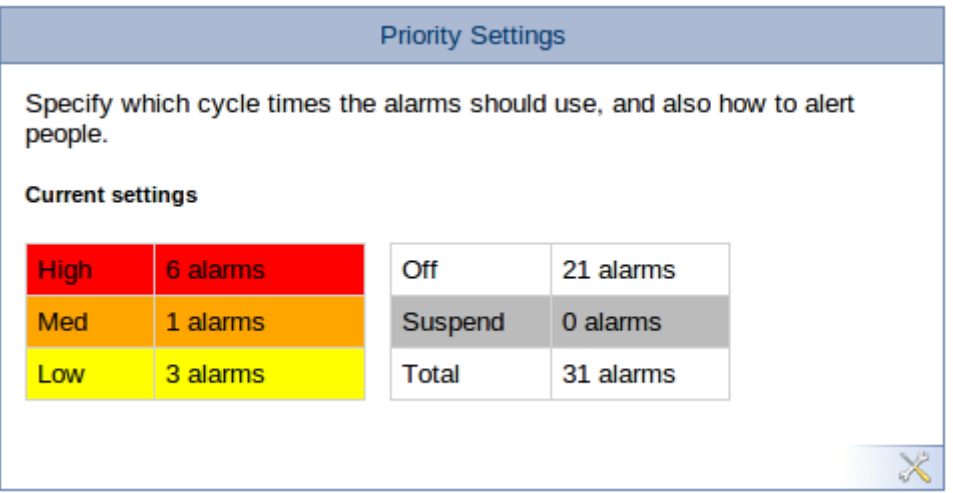

The priority settings panel shows how many alerts are assigned to each priority, are turned off, or are suspended.

Click on the 'edit' icon to configure these settings.

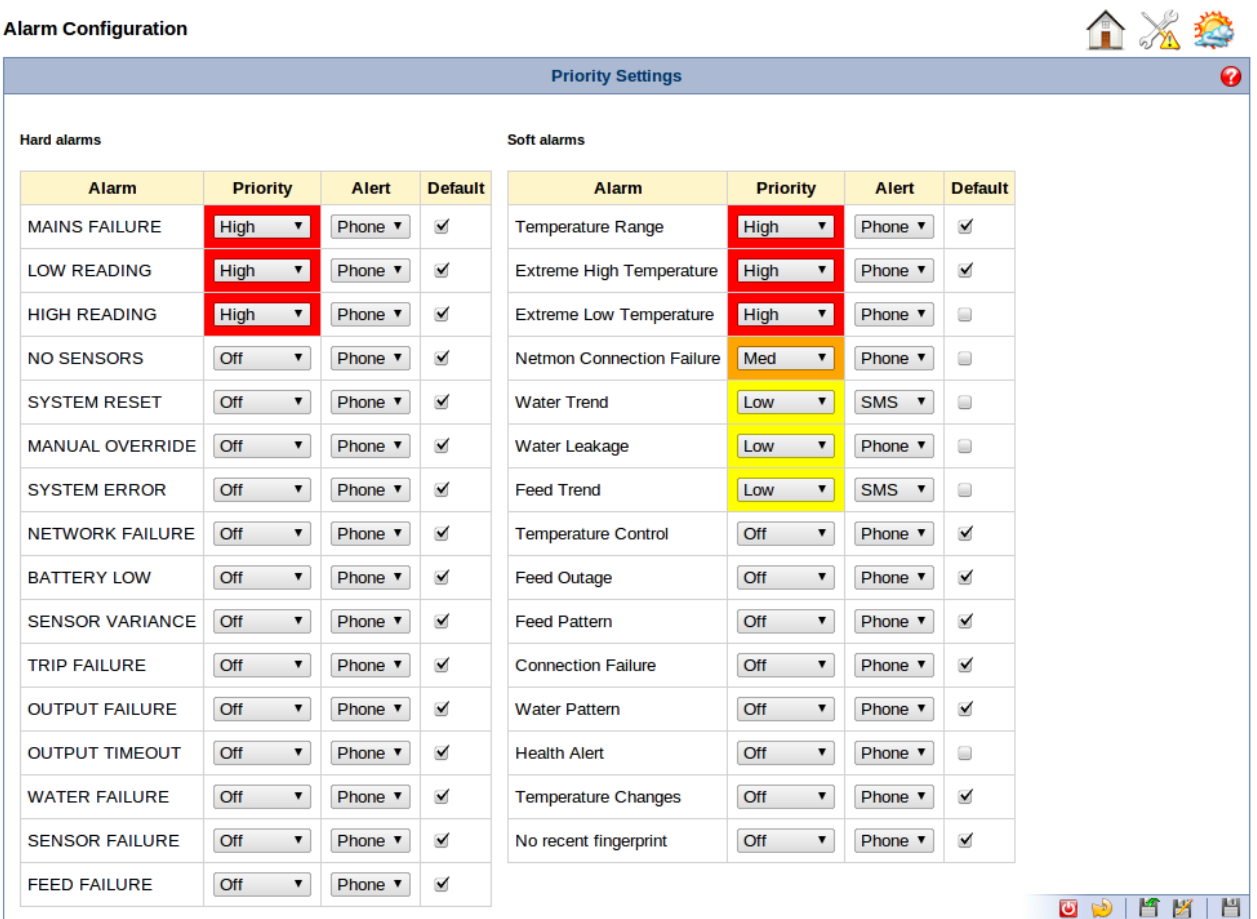

Each alert has a row consisting of its name, the priority, the alert method, and whether or not it's using the company default priorities.

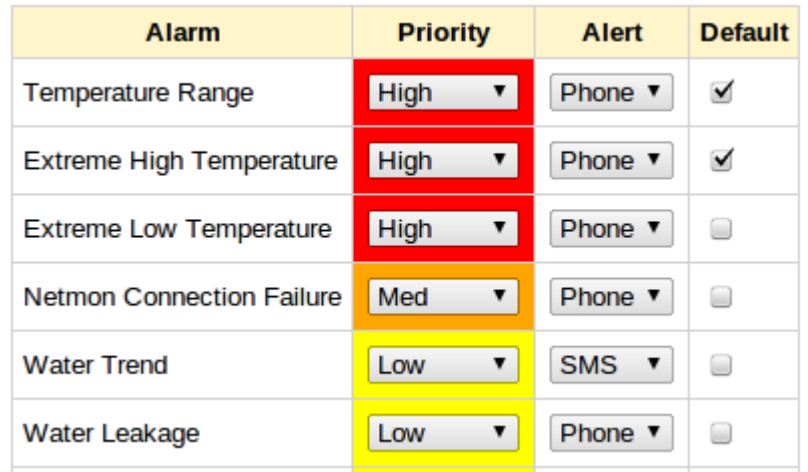

If *[Default]* is checked, that alert is using the company specified default settings. If the company defaults are changed, the alert's settings will change accordingly.

The colour of the *[Priority]* indicates the priority as it was when the page loaded. It doesn't change until you save your changes.

When you change *[Priority]* or *[Alert]*, *[Defaults]* is automatically unchecked. Any changes to the company defaults will no longer apply to this alert.

If *[Defaults]* is checked, the *[Priority]* and *[Alert] are* automatically set to the company default.

Clicking on the alert name will take you to the settings for that particular alert.

**Icons:**

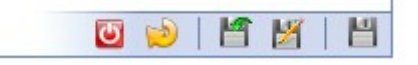

- ত The off icon will turn off all alerts – does not take effect until saved
- $\mathcal{F}$ The revert icon will restore the settings to the site default – does not take effect until saved
- K Backup the current saved state.
- И Revert to the last saved backup – does not take effect until saved
- $\overline{a}$ The save icon will save any changes

#### *Alert Tiers*

A summary of the people on each tier in the alert calling hierachy.

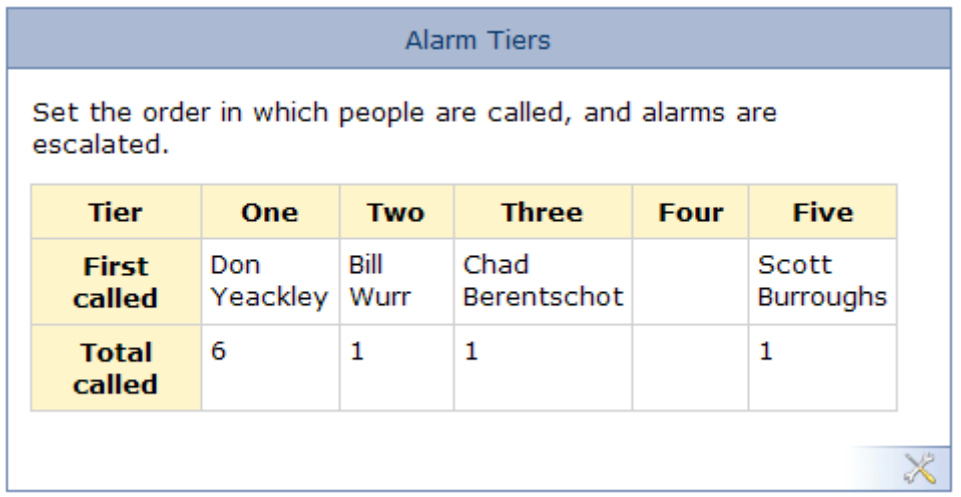

For example, Don Yeackley is the first person called on tier one, and there are five other people called after him. Tiers two, three and five each have only one person, who is listed.

 $\mathbb{X}$ Clicking the edit icon will allow you to assign people to the different tiers